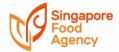

Applicant shall ensure that you have received an In-Principle Approval (IPA) from SFA before proceeding to book the pre-licensing inspection appointment. Your appointment may be cancelled if you have yet to obtain IPA.

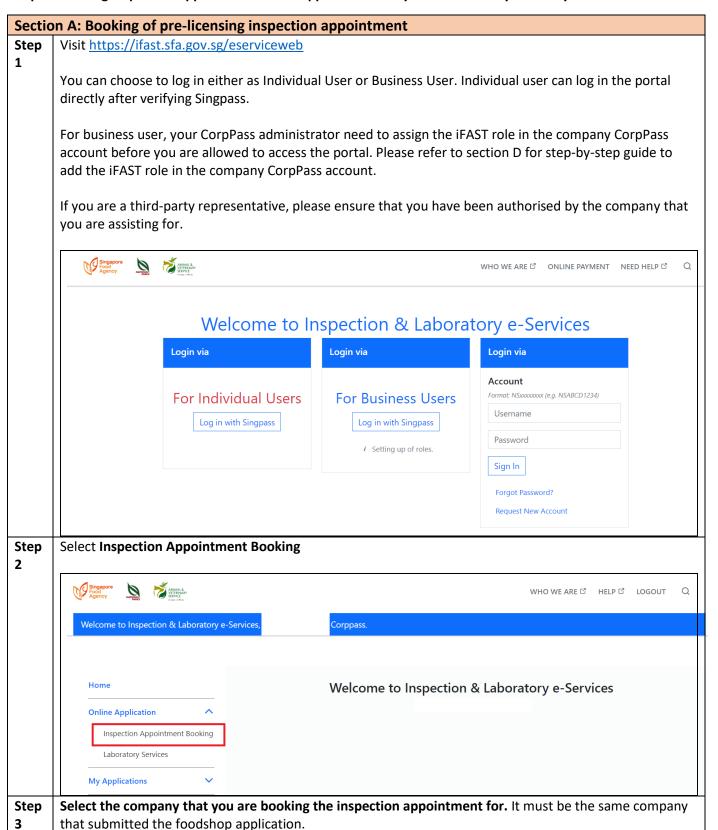

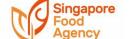

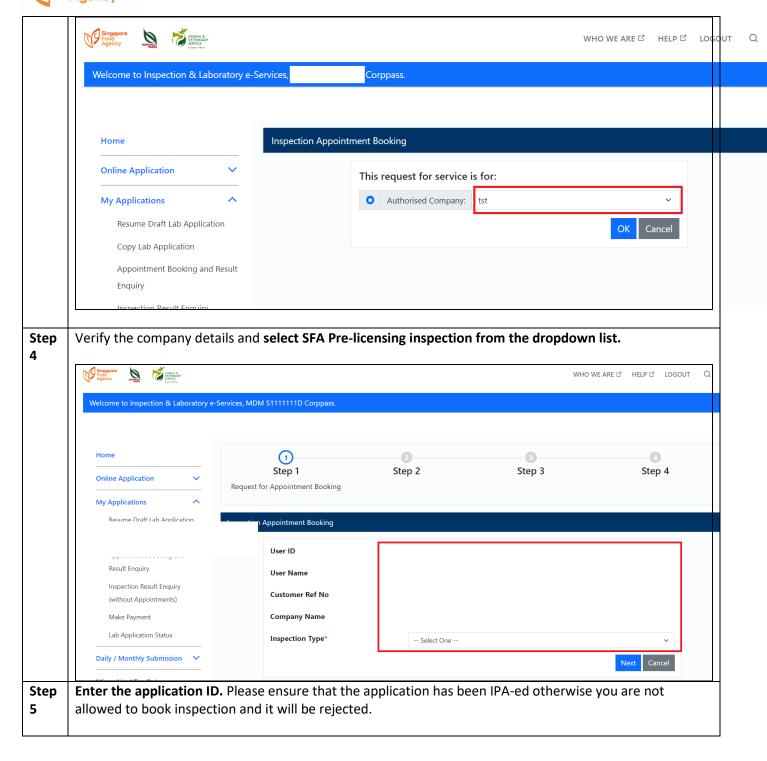

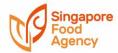

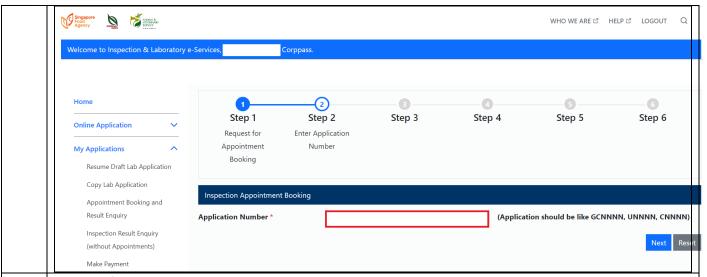

Please refer to the calendar and select the inspection appointment date. You are advised to book the inspection appointment at least 7 days in advance as the availability of slots is based on first-come first served basis.

The colour code chart below the calendar provides an estimation of slots availability.

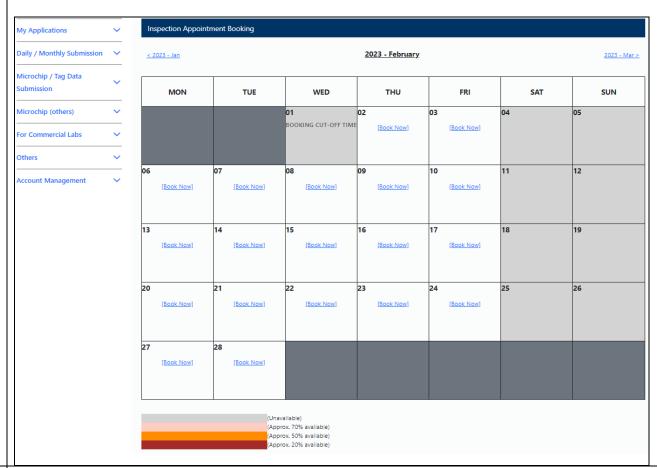

Step 6 Enter the contact person name, contact number and email address and verify the address and the selected inspection date for the pre-licensing inspection. Click next.

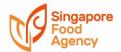

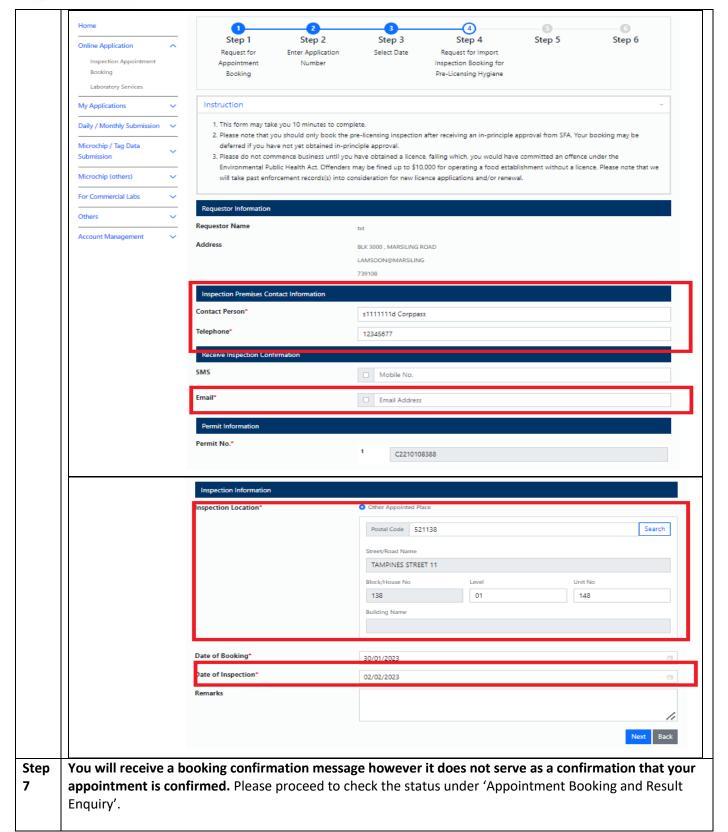

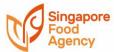

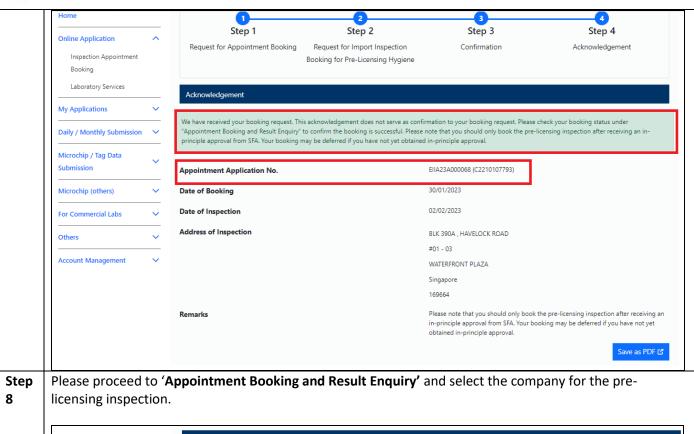

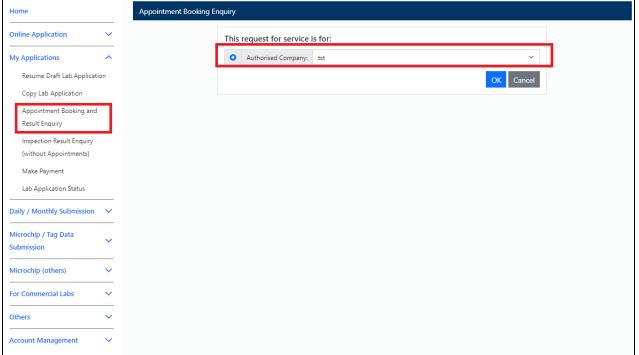

Step 9 Enter the application ID or appointment ID (as shown in step 7) and the inspection date range to search the appointment.

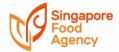

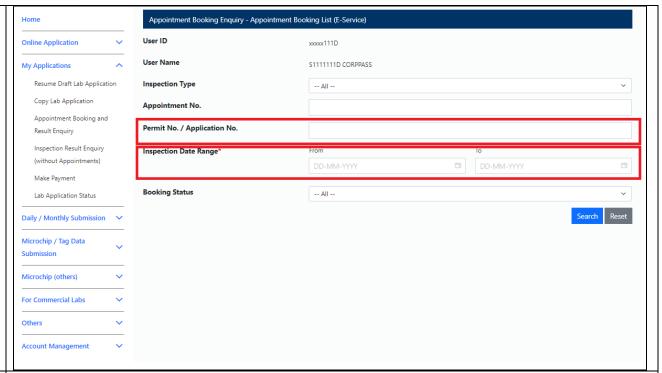

Step 10 This page shows the appointment records of the application.

There is no further action required if the booking status shows successful. Our officer will contact you on a working day before the scheduled inspection to confirm the appointment details. The inspection will be conducted virtually via zoom between 9am to 2pm.

If the booking status shows rejected, please click on the Appointment Number link and view the reason. You may contact your processing officer for further assistance.

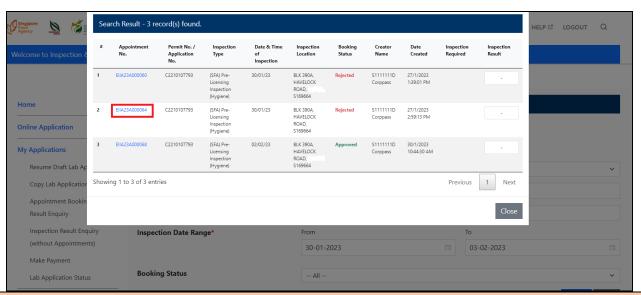

### **Section B: Amendment of contact person details**

Step 1 Please proceed to 'Appointment Booking and Result Enquiry' and select the company for the prelicensing inspection.

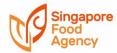

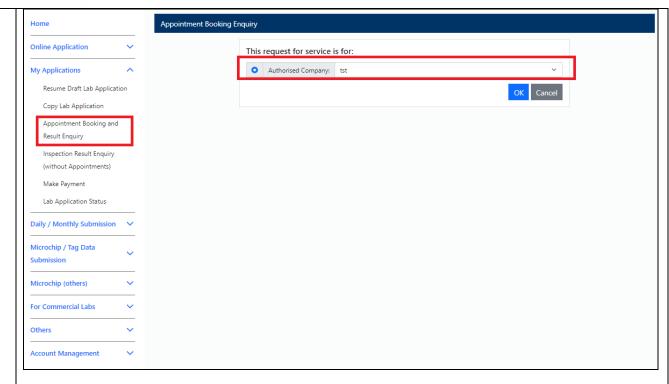

Step Enter the application ID or appointment ID (as shown in step 7) and the inspection date range to search the appointment.

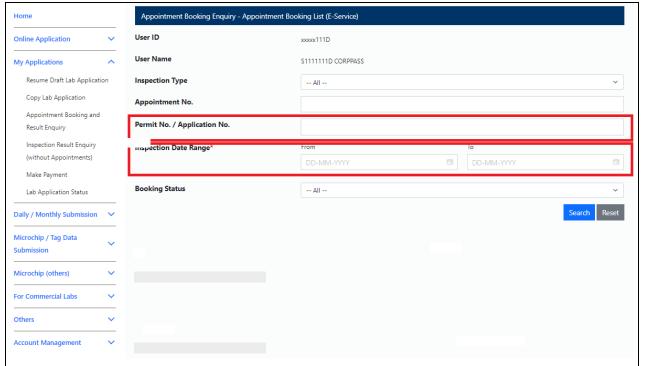

Step Click the appointment number link shown in the appointment records.
3

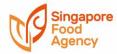

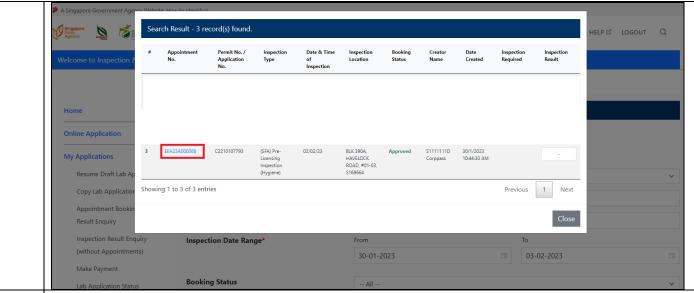

Step 4

You can update the following fields and click next.

- Contact person name
- Contact person number
- Email address

Please note that you currently not permitted to amend the inspection appointment date. If you wish to postpone the inspection date, please cancel the original appointment and rebook again. Otherwise please seek assistance from your processing officer or email us at <a href="https://csp.sfa.gov.sg/feedback">https://csp.sfa.gov.sg/feedback</a>.

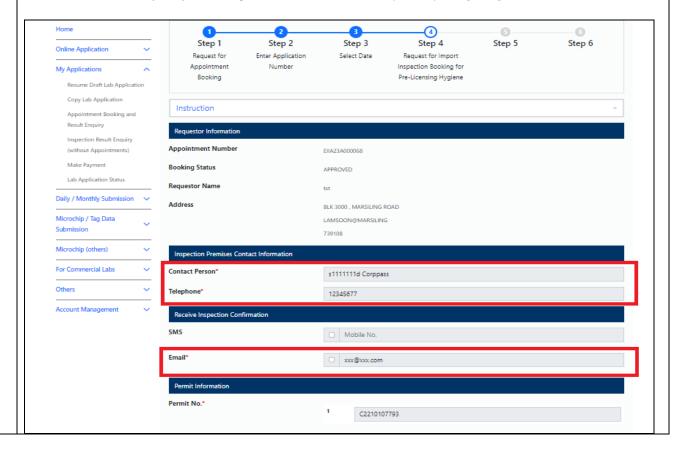

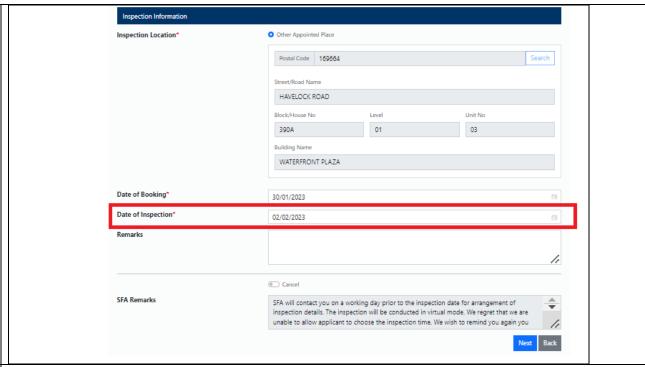

You will receive an acknowledgement after you have submitted updated the fields successfully. You can proceed to 'Appointment Booking and Result Enquiry' to verify.

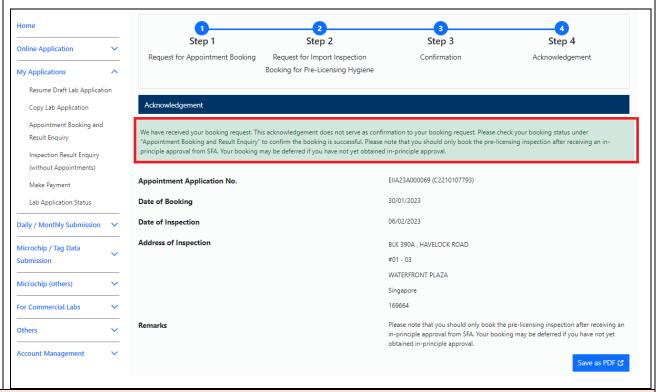

# Section C: Cancellation of pre-licensing inspection appointment

Step Please proceed to 'Appointment Booking and Result Enquiry' and select the company for the prelicensing inspection.

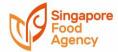

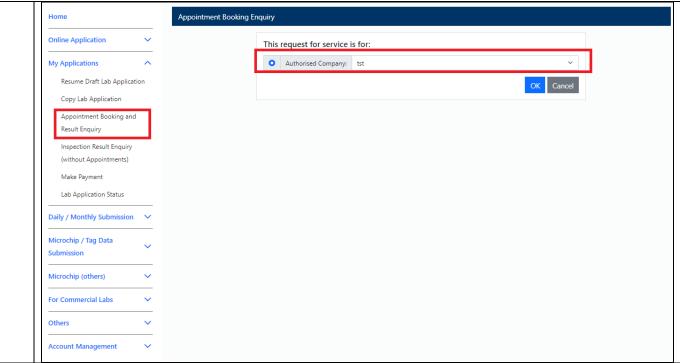

Step Enter the application ID or appointment ID (as shown in step 7) and the inspection date range to search the appointment.

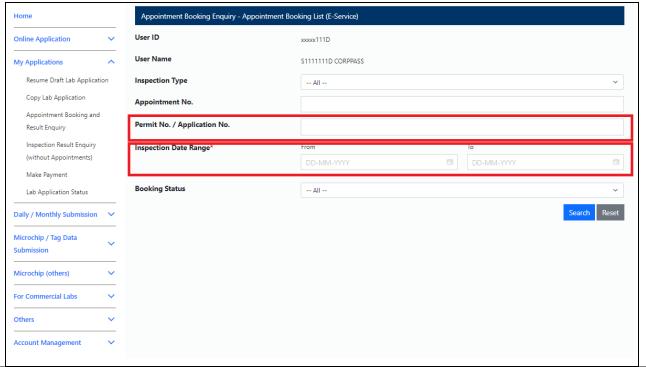

Step Click the appointment number link shown in the appointment records.
3

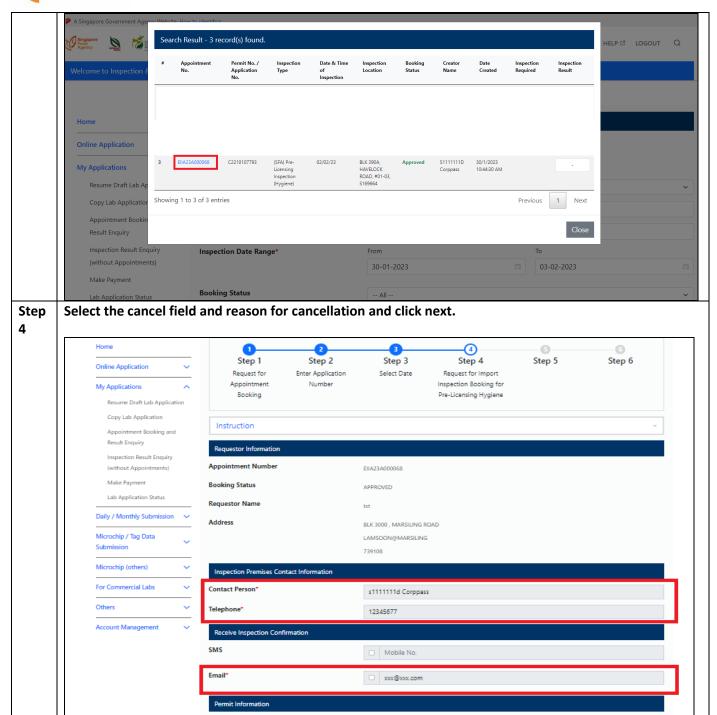

C2210107793

Permit No.\*

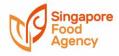

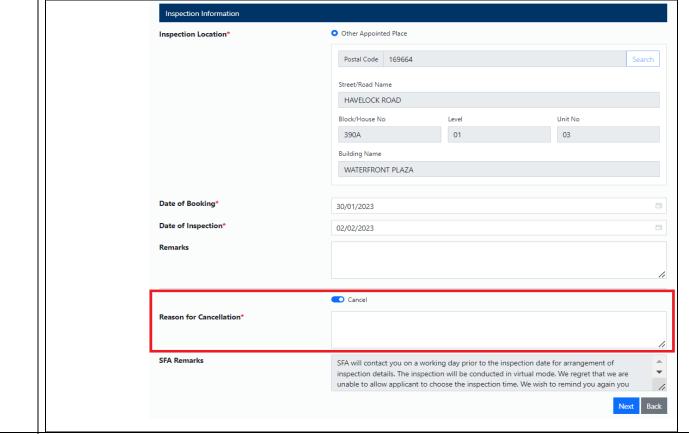

Step You will receive an acknowledgement that your appointment has been cancelled.
5

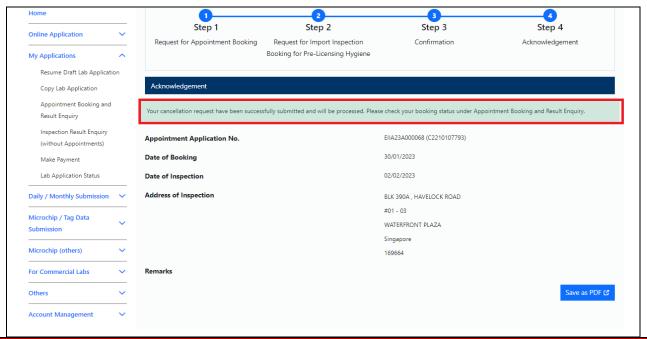

### TO NOTE:

- a) You can only book the pre-licensing inspection appointment after you have received In-Principle Approval (IPA) from SFA. Your appointment may be cancelled if you have not yet obtained IPA.
- b) For successful appointment booking, you will be contacted by the inspecting officer on a working day before the scheduled appointment for inspection details. The inspection will be conducted virtually via Zoom, between 9am to 2pm.
- c) If you require any assistance for the pre-licensing inspection appointment, please email your processing officer or through our website at <a href="https://csp.sfa.gov.sg/feedback">https://csp.sfa.gov.sg/feedback</a>.
- d) Common Errors Encountered By CorpPass Users

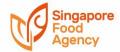

 This happens when user only has iFAST administrator role and does not have either 'User' or 'UserIsp' roles assigned. Please refer to How to assign iFAST roles in CorpPass portal in Section D for more details.

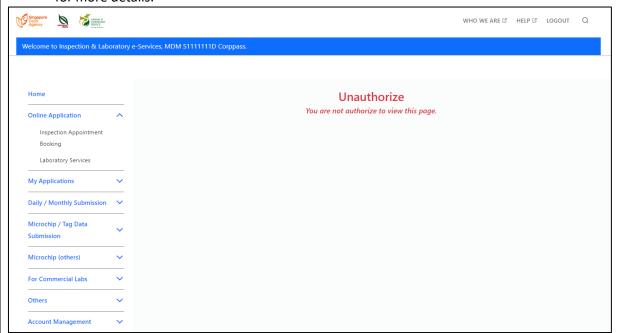

The error message below will be displayed if this is a new company login.

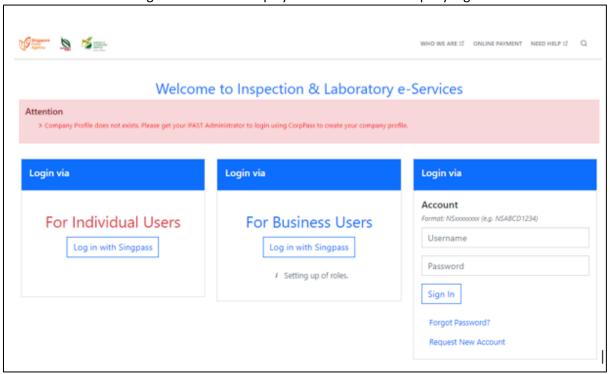

 The error message 'Company Profile does not exists' will be displayed if this company is a new login to iFAST eServices. When this happens the iFAST administrator has to login to iFAST eServices using CorpPass to create the profile. Please refer to How to assign iFAST roles in CorpPass portal in Section D for more details.

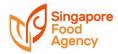

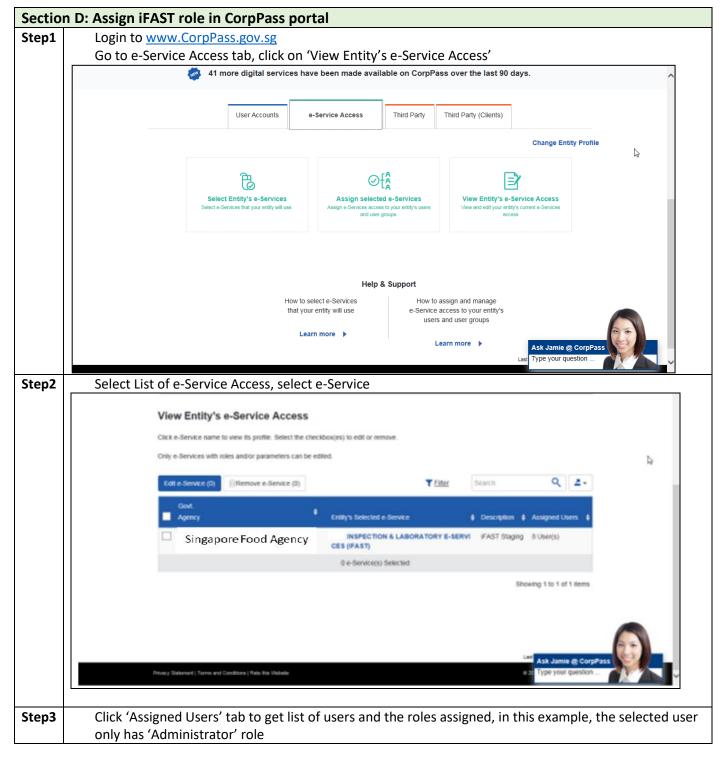

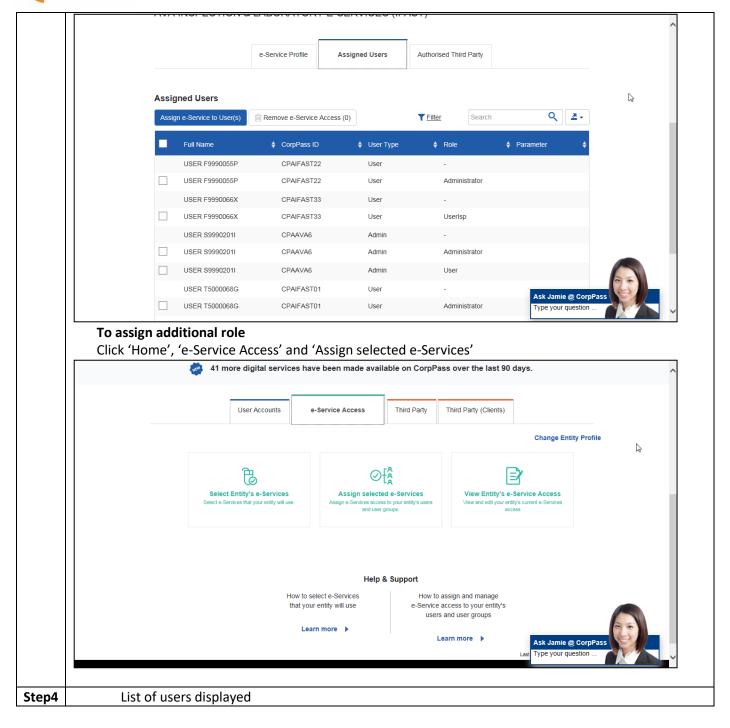

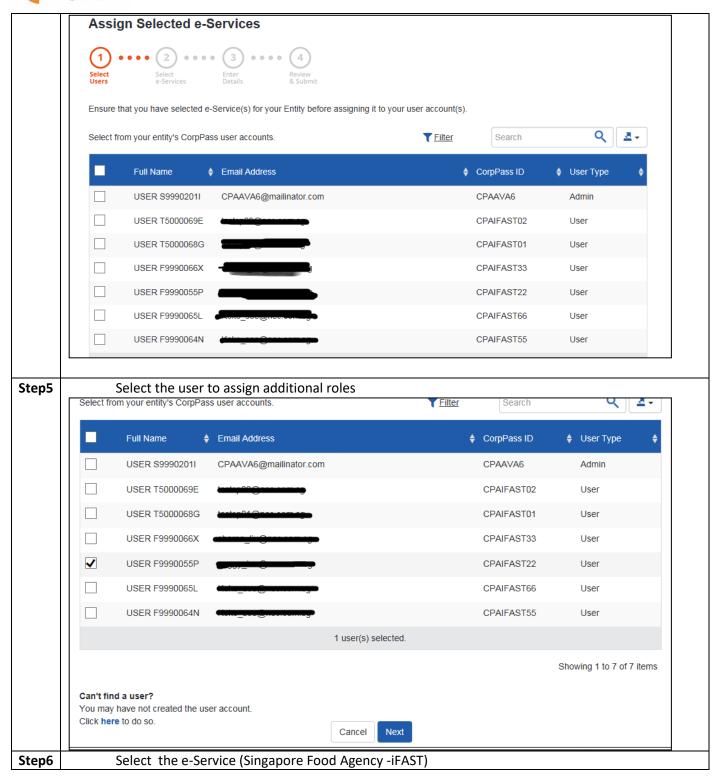

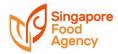

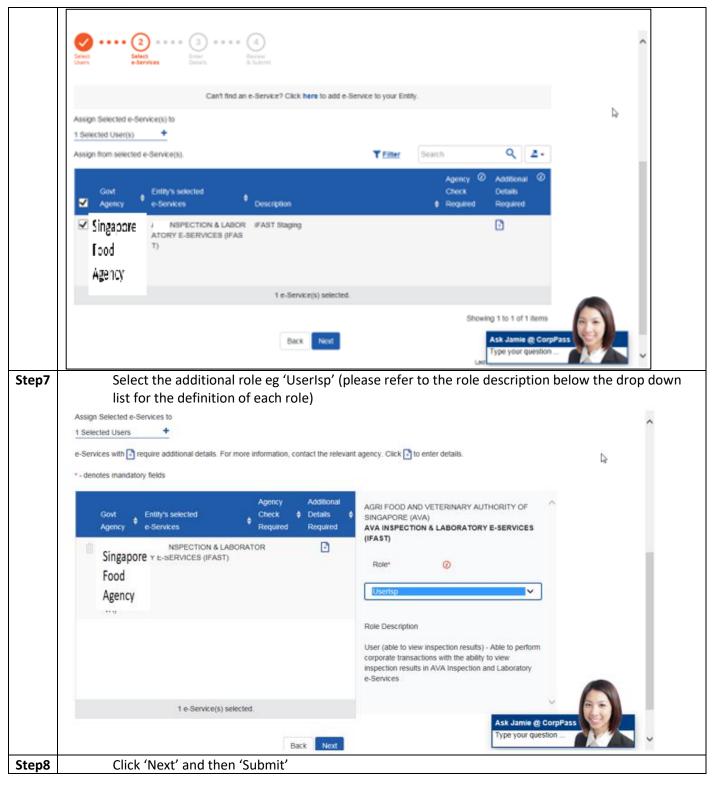

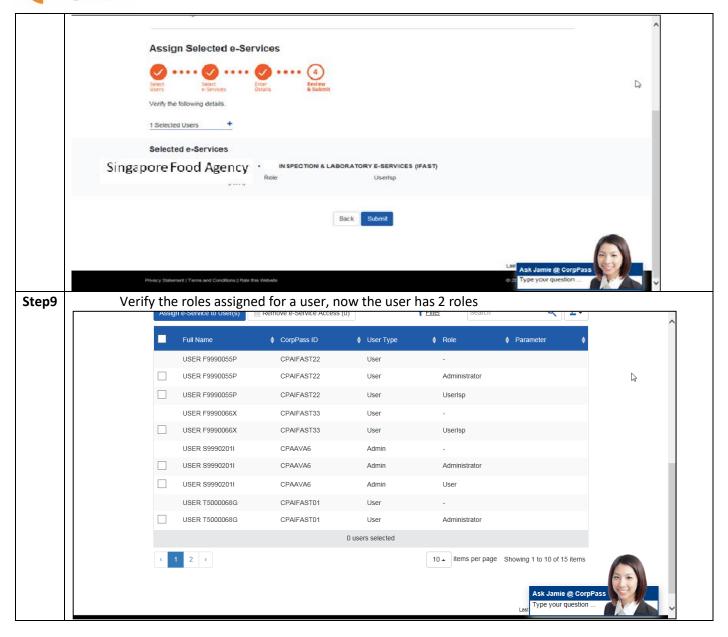